# e 京都ラーニング 追加機能概要と利用方法

# 2019年4月

大学コンソーシアム京都 教育事業部

# 目次

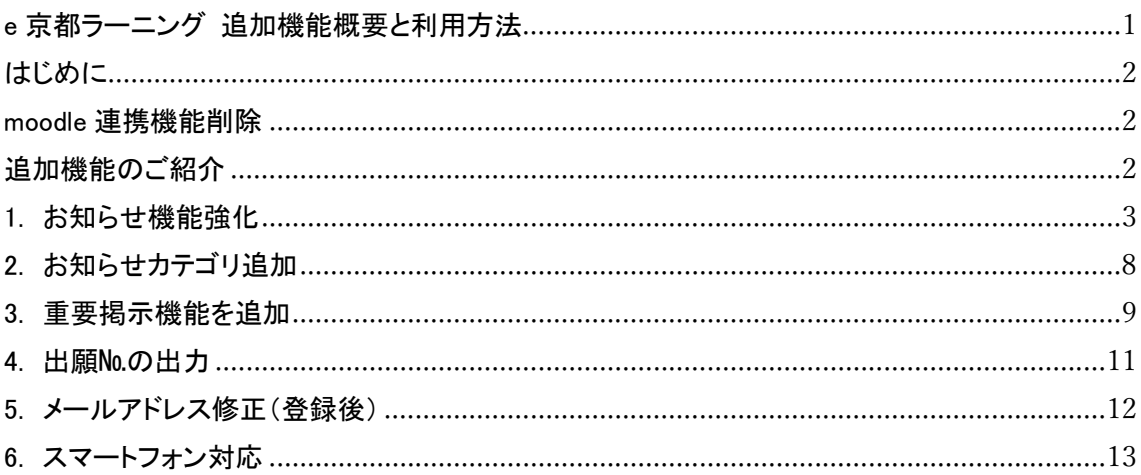

#### はじめに

e 京都ラーニングの機能を拡張しました!ぜひご活用ください!!

#### moodle 連携機能削除

2018 年度第 2 回事務担当者会議等でもお伝えしておりますが、当財団では、e ラーニング 科目の提供を 2018 年度で一旦終了することから、moodle システムにつきましても運用を 停止することと致しました。e 京都ラーニング上でのレポート課題設定や、講義資料の共有 等して頂けません。ご利用頂いていた皆様には、ご不便をおかけし大変申し訳ございません が、ご了承のほどお願い申し上げます。

## 追加機能のご紹介

- 1. お知らせ機能強化
	- 1.1 お知らせ科目名にて全科目選択機能追加
	- 1.2 送信者の限定機能追加
	- 1.3 お知らせ受信者選択機能追加
	- 1.4 お知らせの公開・非公開の選択機能追加
- 2. お知らせカテゴリ「受講手続き」の追加
- 3. 重要掲示機能を追加
- 4. 自大学利用者の出願№が出力される機能を追加
- 5. 利用者自身でのメールアドレス修正機能(登録後)を追加
- 6. e 京都ラーニングのスマートフォン対応
	- 6.1 ログイン 6.2 ログイン後トップ 6.3 お知らせ一覧 6.4 お知らせ詳細 6.5 e 京都ラーニングからのお知らせ一覧 6.6 e 京都ラーニングからのお知らせ詳細

# 1. お知らせ機能強化

自大学開講科目の受講者全員へのお知らせ一括送信、受講者への個別連絡、掲示板での お知らせの公開・非公開を選択出来るようになりました。

【お知らせ新規入力画面(【休講情報等】お知らせ→お知らせ新規登録→カテゴリ選択→次へ)】

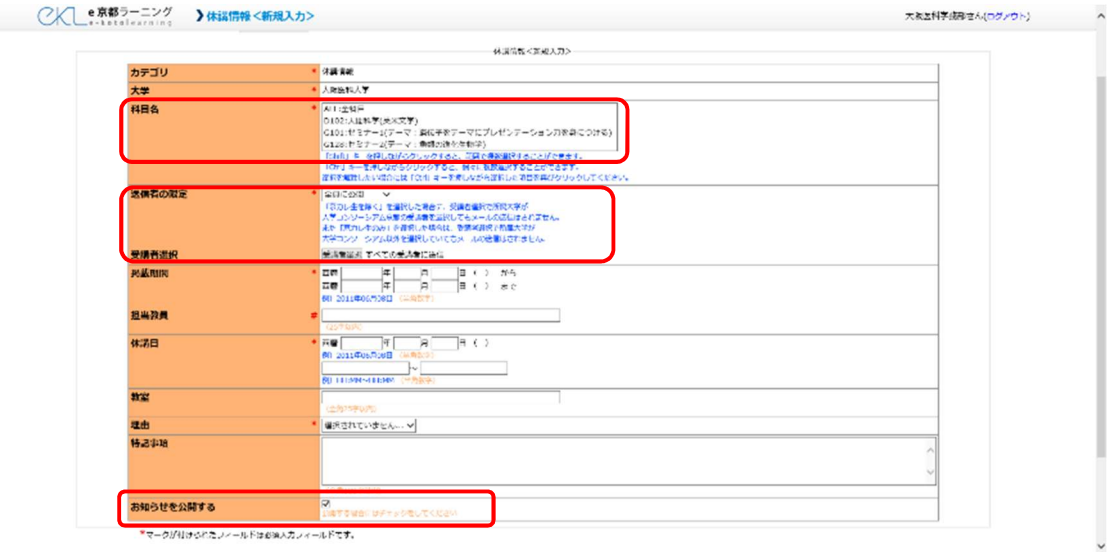

# 1.1 お知らせ科目名にて全科目選択機能追加

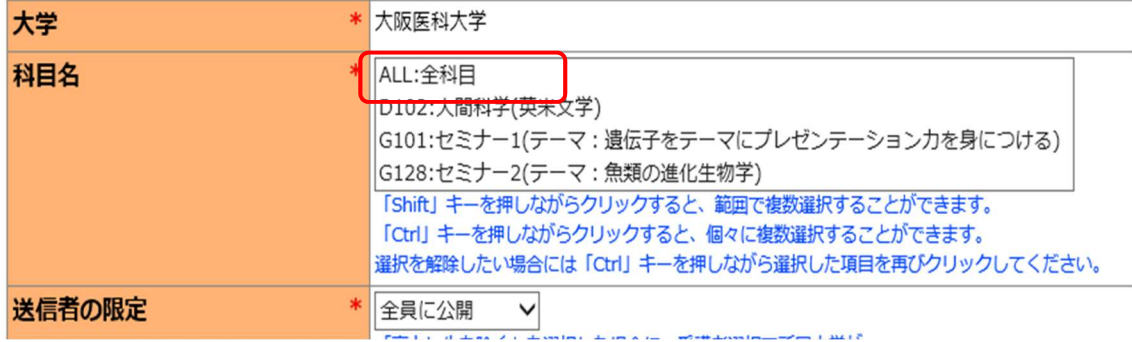

自大学の科目を受講している全受講者宛にお知らせを作成することができます。 複数の科目を受講している受講者には、お知らせは 1 通のみ作成されます。

## 1.2 送信者の限定機能追加

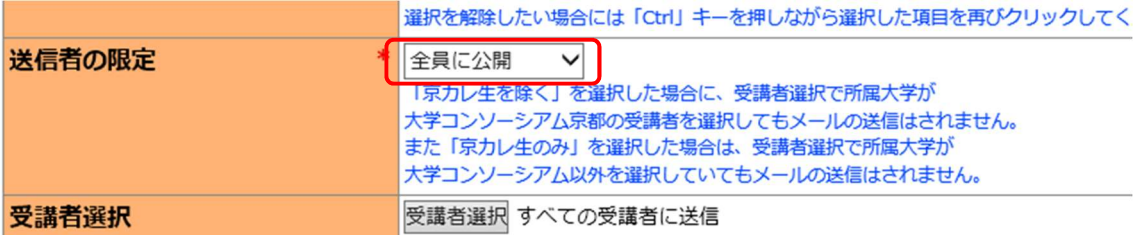

科目名で選択した科目の受講者のうち、送信先を限定してお知らせを作成することができ ます。

以下 3 項目よりお選びいただけます。

- 1. 全員に送信(初期値) 科目名で選択した科目を受講しているすべての受講者にメールが送信されます。
- 2. 京カレ生を除く 所属(在籍大学)が大学コンソーシアム京都の受講者にはメールが送信されません。
- 3. 京カレ生のみ 所属(在籍大学)が大学コンソーシアム京都の受講者にのみメールが送信されます。

# 1.3 お知らせ受信者選択機能追加

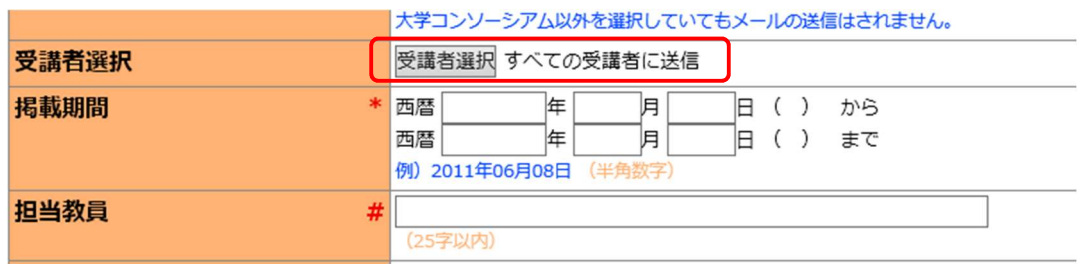

科目名で選択した科目の受講者一覧が表示されます。

所属大学、氏名が表示され、チェックを付けた受講者にのみお知らせが送信されます。

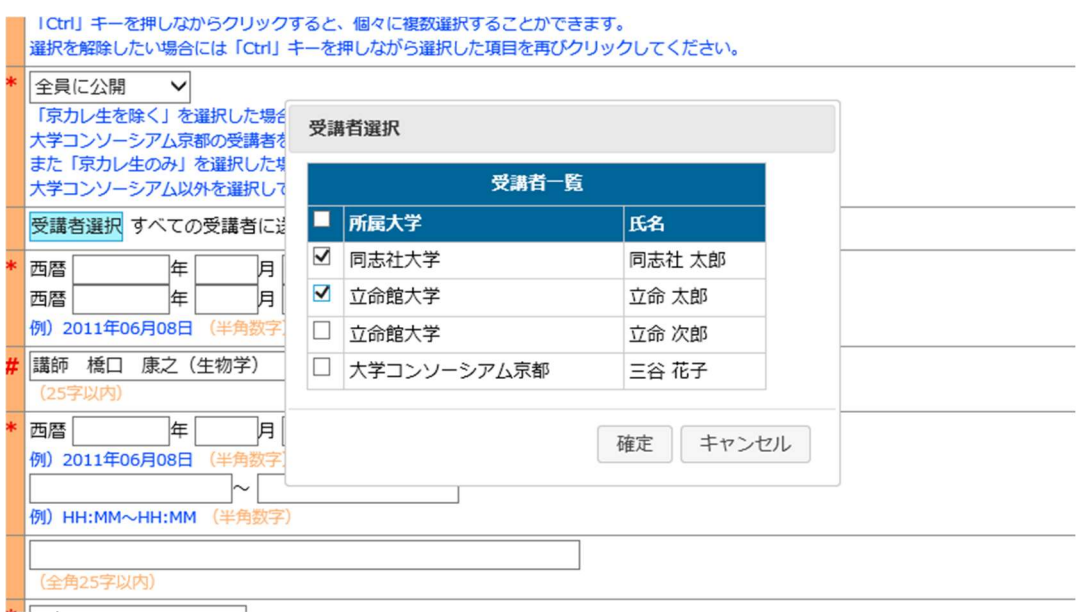

受講者選択をしていない(チェックを付けていない)場合には「すべての受講者に送信」と 表示されますが、受講者選択をした(チェックを付けた)場合には○人選択中と表示が変わ ります。

【確定後画面】

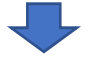

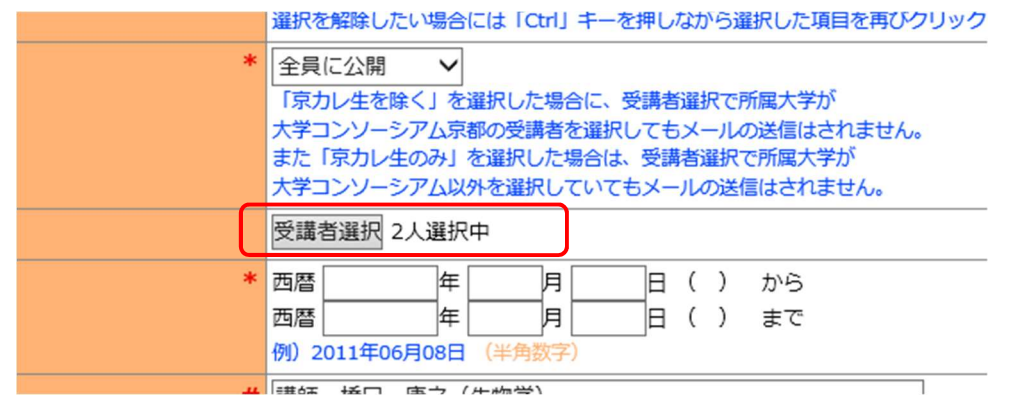

※送信者の限定で全員に送信以外の選択肢を選んでいる場合には、

送信対象外の受講者の背景色が変更されます。

背景色が異なる受講者を選択しても、メールは送信されません。

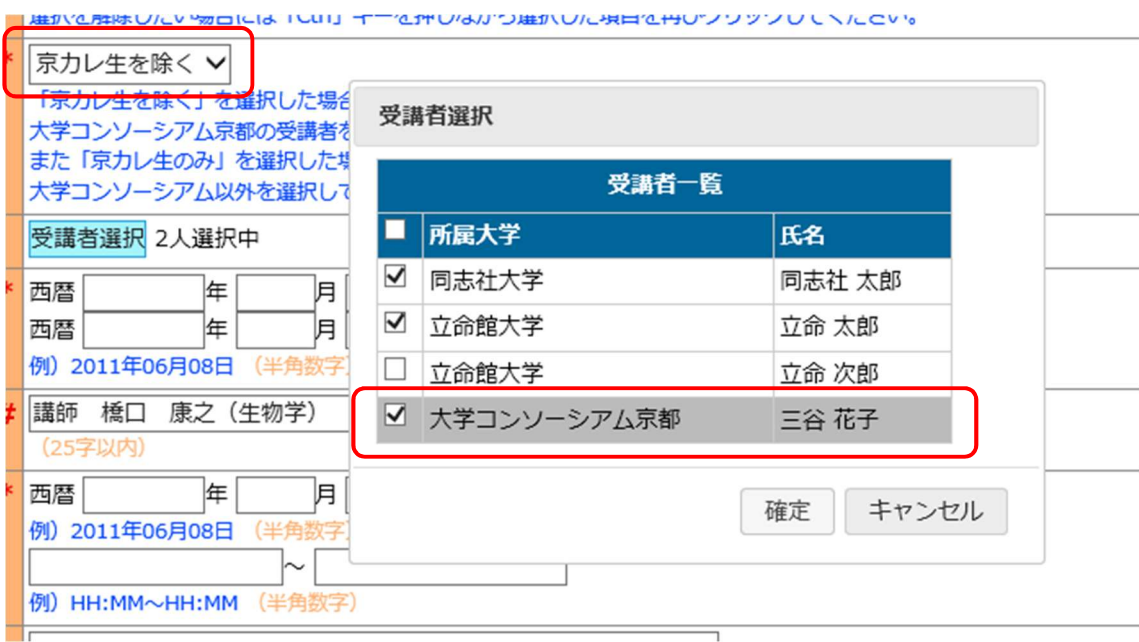

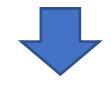

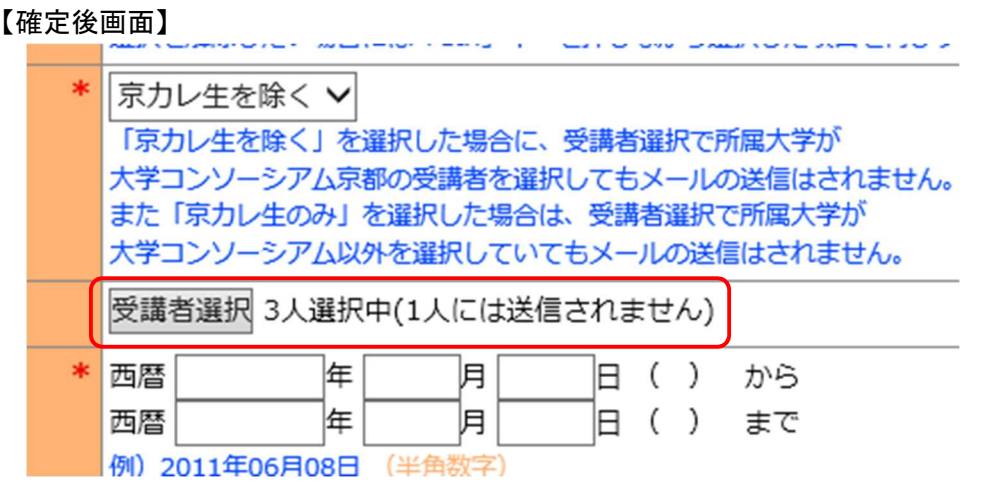

#### 1.4 お知らせの公開・非公開の選択機能追加

お知らせを非公開で作成したい場合には「お知らせを公開する」のチェックをはずしてく ださい。

該当の受講者にメールが送信され、対象となった受講者のログイン後のお知らせ一覧に 表示されます。

(ログインしていない場合のお知らせ一覧には表示されません。)

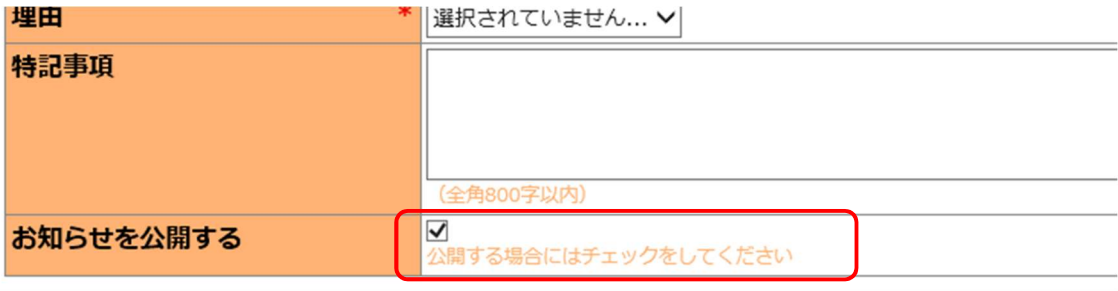

\*マークが付けられたフィールドは必須入力フィールドです。

# 2. お知らせカテゴリ追加

お知らせカテゴリに『受講手続きに関するお知らせ』を追加します。

【【休講情報等】お知らせ→お知らせ新規登録】

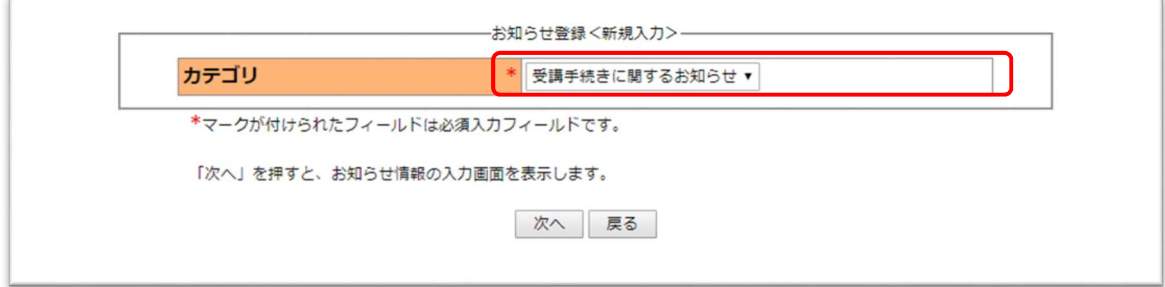

入力項目はその他授業に関するお知らせと同じく以下の項目とします

- ・ 科目名
- ・ 送信者の限定
- ・ 受信者選択
- ・ 掲載期間
- ・ 題名
- ・ お知らせ内容
- ・ お知らせを公開する

# 3. 重要掲示機能を追加

これまで大学コンソーシアム京都のホームページに掲載していた、プラザ科目の教室案内、 試験・レポート実施情報などを財団より掲載します。

受講に関する重要な掲示の確認手順

【ログイン画面】

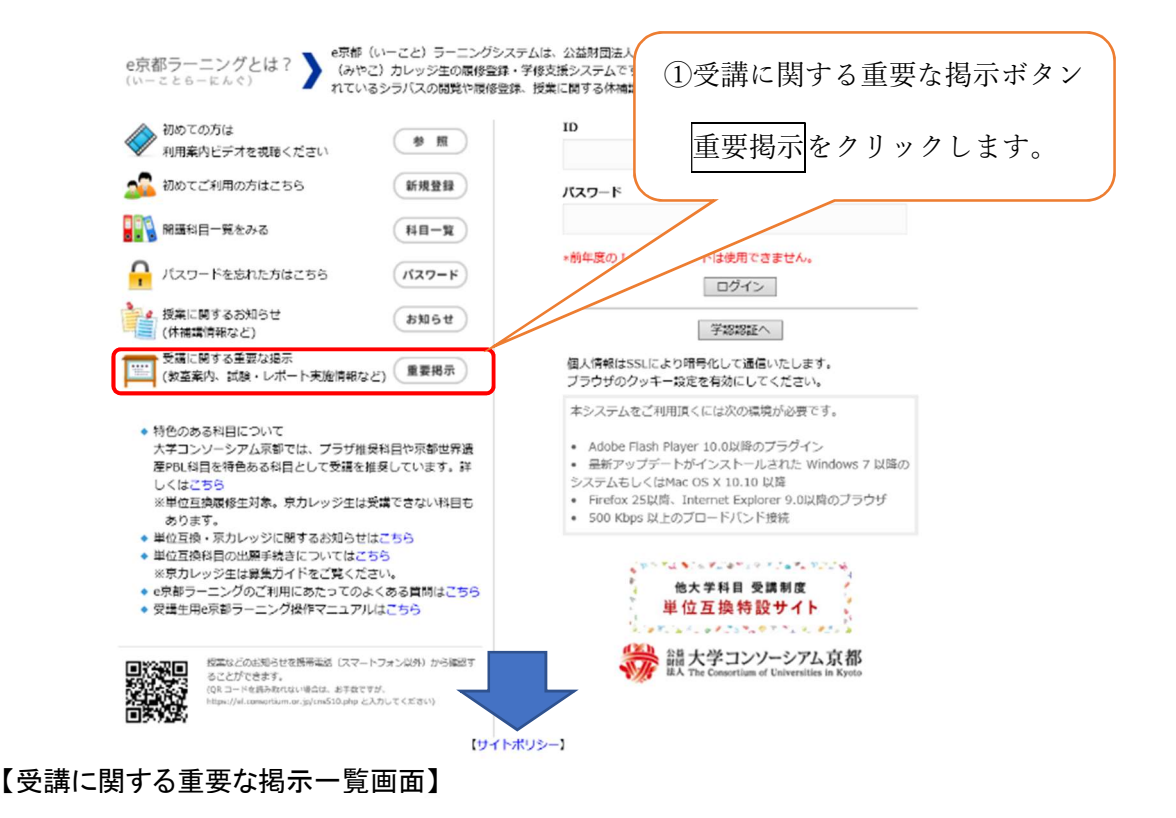

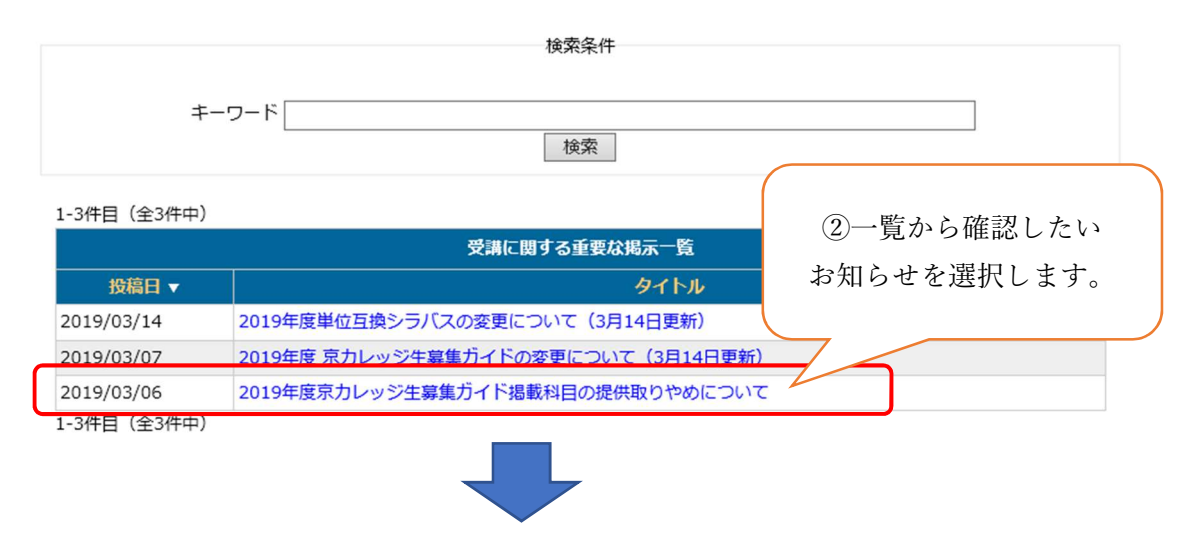

【受講に関する重要な掲示詳細画面】

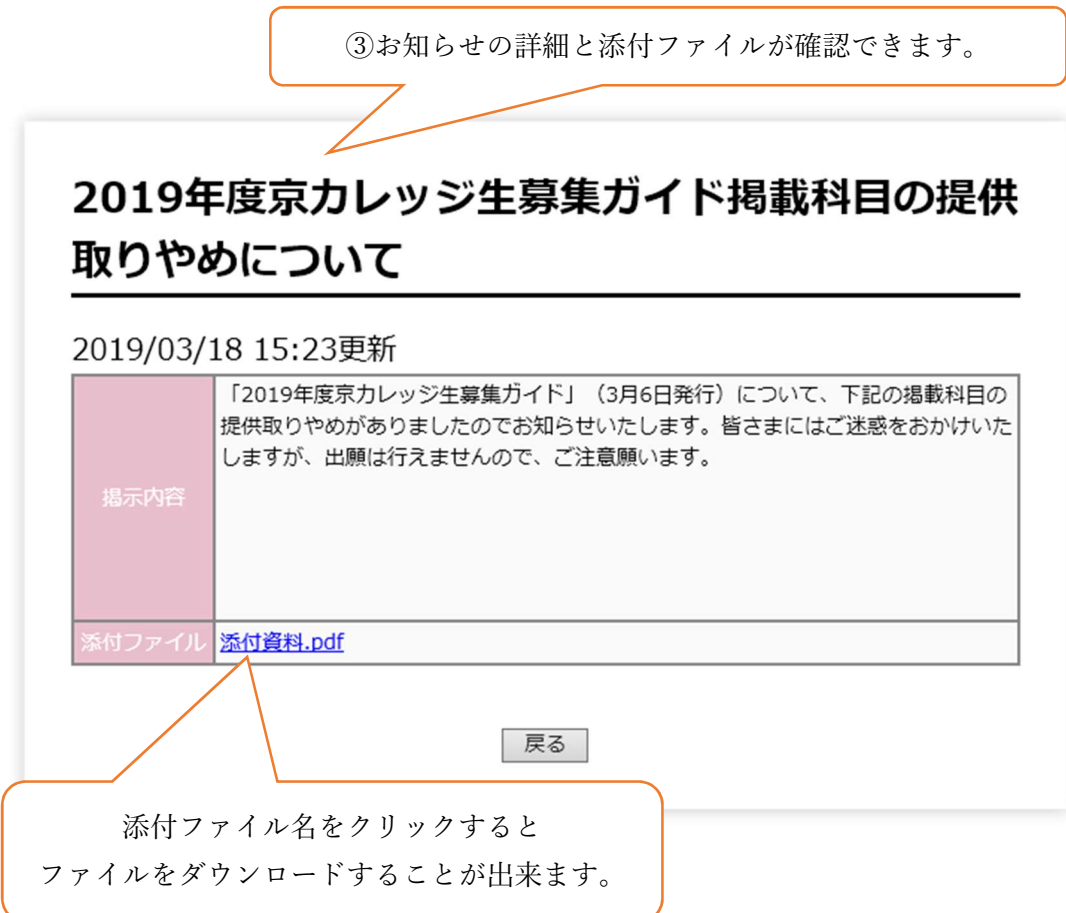

# 4. 出願No.の出力

各大学の事務担当者が出願№を含んだ所属学生のデータを CSV ファイルとして出力する機 能を事務担当者のツールに追加します。

出力項目は所属学生出願/履修状況に出願№を加えた以下の項目とします。

- 1. 科目コード
- 2. 科目名
- 3. 開講大学名
- 4. 在籍大学名
- 5. 学籍番号
- 6. 氏名
- 7. フリガナ
- 8. 学部名
- 9. 学科名
- 10. 学年
- 11. 性別
- 12. 出願No.
- 13. 成績番号
- 14. 状態 出願中、選考中、承認[選考中]、否認[選考中]、承認、否認
- 15. 更新日

【事務担当者ログイン後画面→ツール】

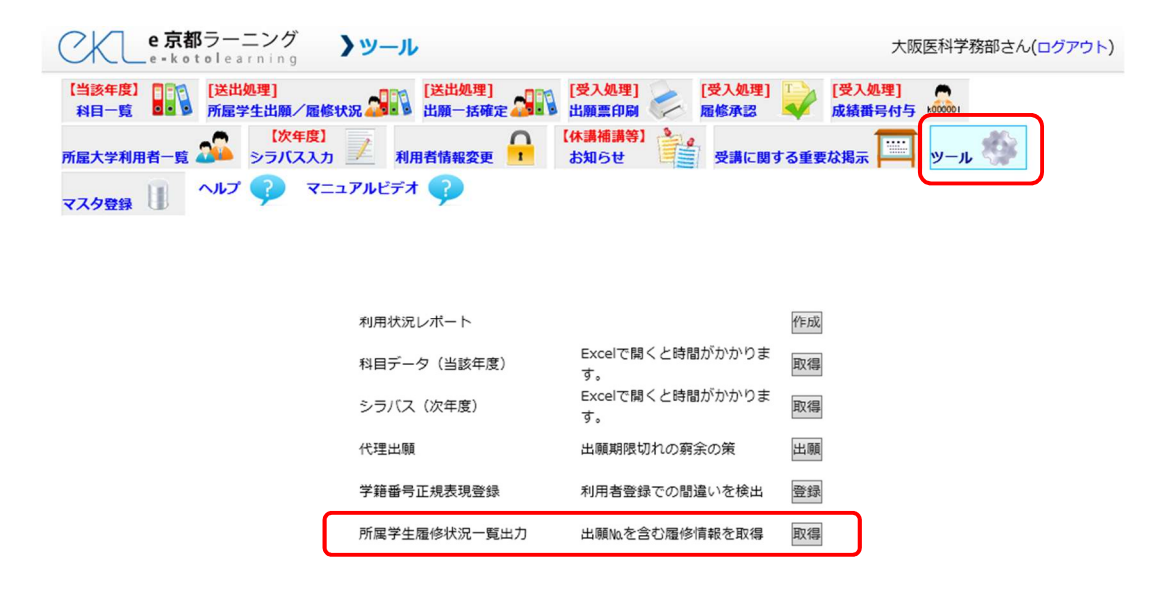

## 5. メールアドレス修正(登録後)

利用者が登録後でもメールアドレスの変更をできるようになりました。

パスワード変更と利用者情報を表示していた画面にメールアドレスの変更機能を追加しま した。

それに伴いメニューボタンも「パスワード変更」から「利用者情報変更」へ変わっています。

#### 【受講者のログイン後画面】

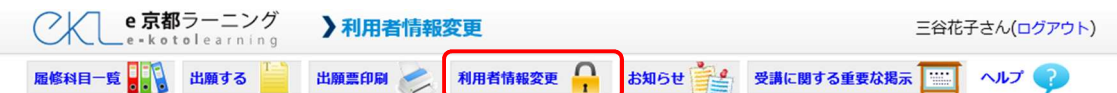

変更時には過去登録されていたメールアドレスに対して、変更された旨のメールと 変更後のメールアドレスに対して、変更した旨のメールを送信します。

(アカウントの乗っ取り対策のため)

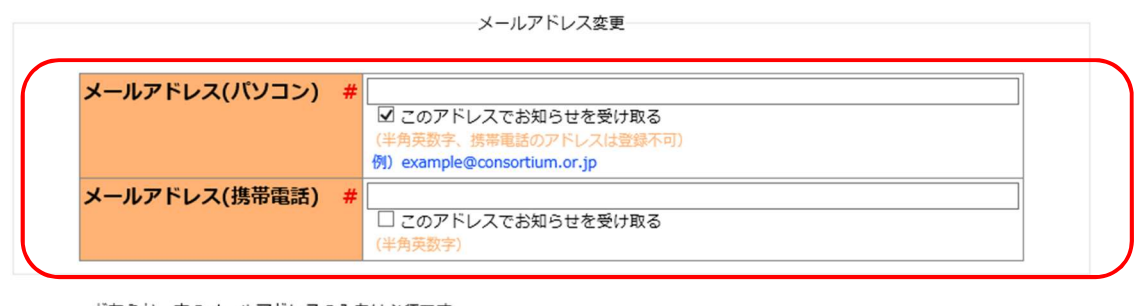

どちらか一方のメールアドレスの入力は必須です どちらか一方のアドレスでお知らせを受け取る設定にしなければなりません メールアドレス変更

パスワード変更

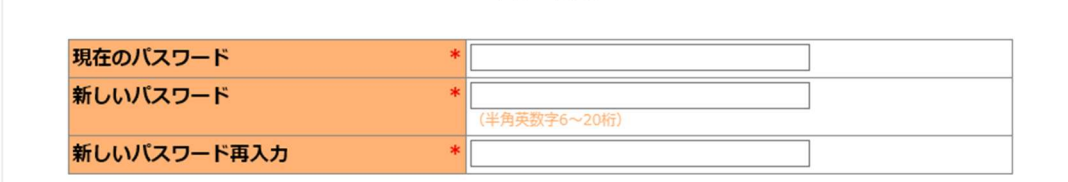

パスワードの変更には「現在のパスワード」が必要です。 新しいパスワードを入力し「パスワード変更」ボタンを押してださい。

パスワード変更

大学コンソーシアム京都 〒600-8216 京都市下京区西洞院通塩小路下る キャンパスプラザ京都

# 6. スマートフォン対応

6.1 e 京都ラーニングのスマートフォン版ログイン画面です。

使用できる機能はログイン機能、学認を利用したログイン、e 京都ラーニングからのお知 らせ、授業に関するお知らせ、科目一覧(PC ページ)になります。

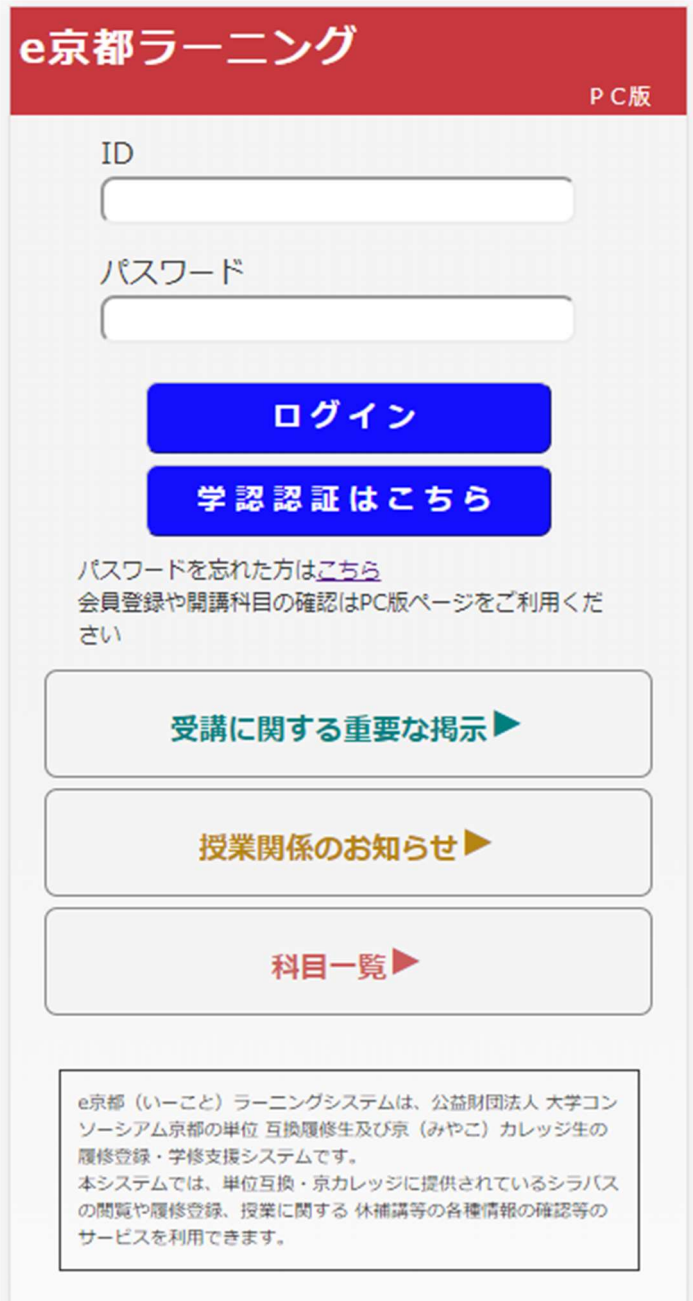

# 6.2 ログイン後のメインメニューです。

履修一覧には利用者が履修している科目の一覧、最新のお知らせには自分の履修してい る科目のお知らせが、投稿日の新しい順に 5 件表示されます。

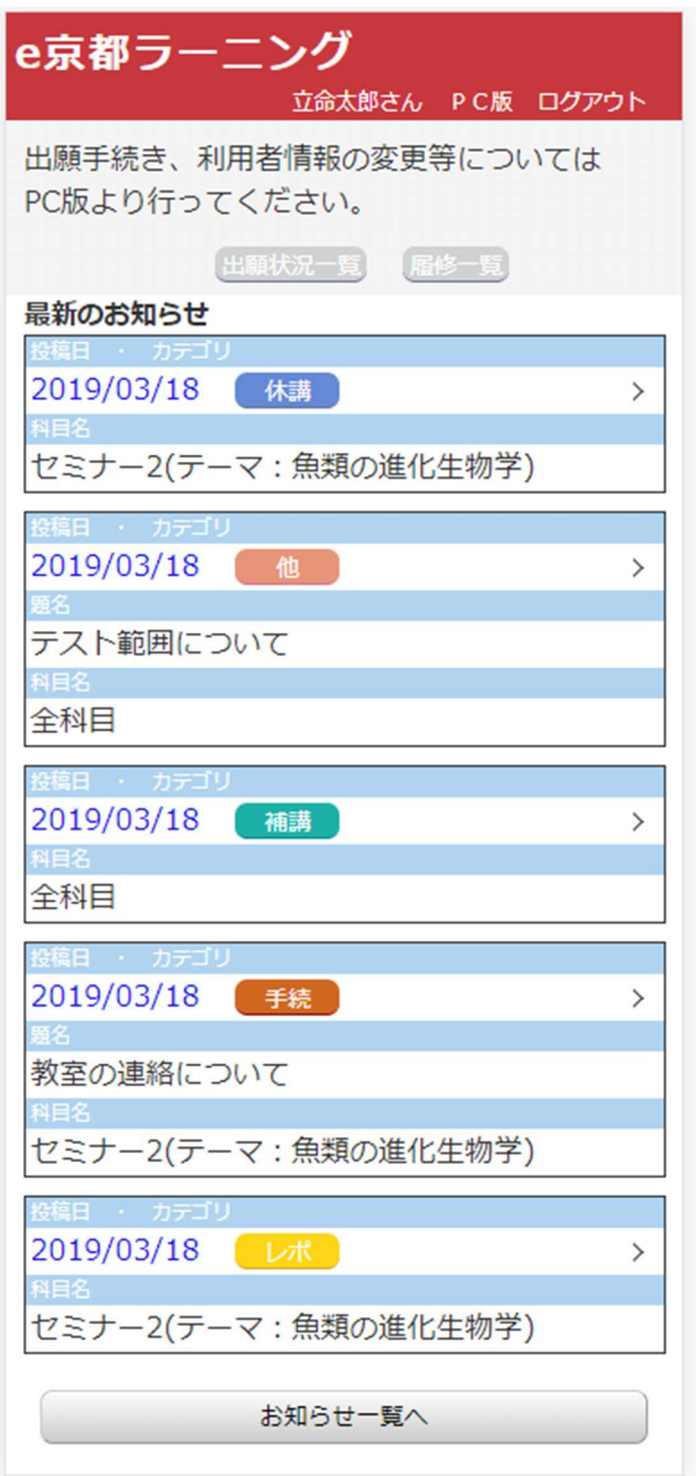

# 6.3 お知らせの一覧が表示されます。

トップメニューから表示した場合にはすべての科目のお知らせが表示されます。 ログイン後に表示した場合には履修している科目のお知らせのみ表示されます。

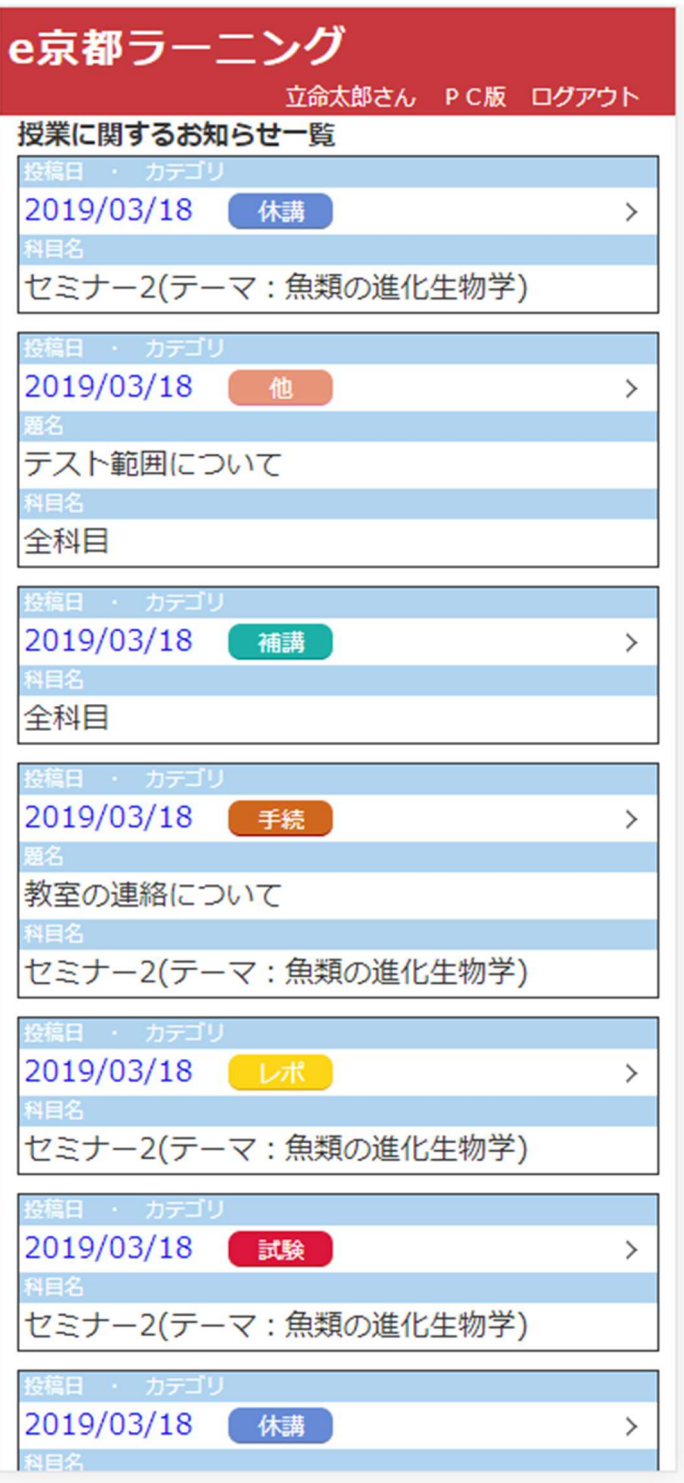

6.4 科目に関するお知らせの詳細を確認できます。

お知らせ分類ごとに表示される項目は異なります。

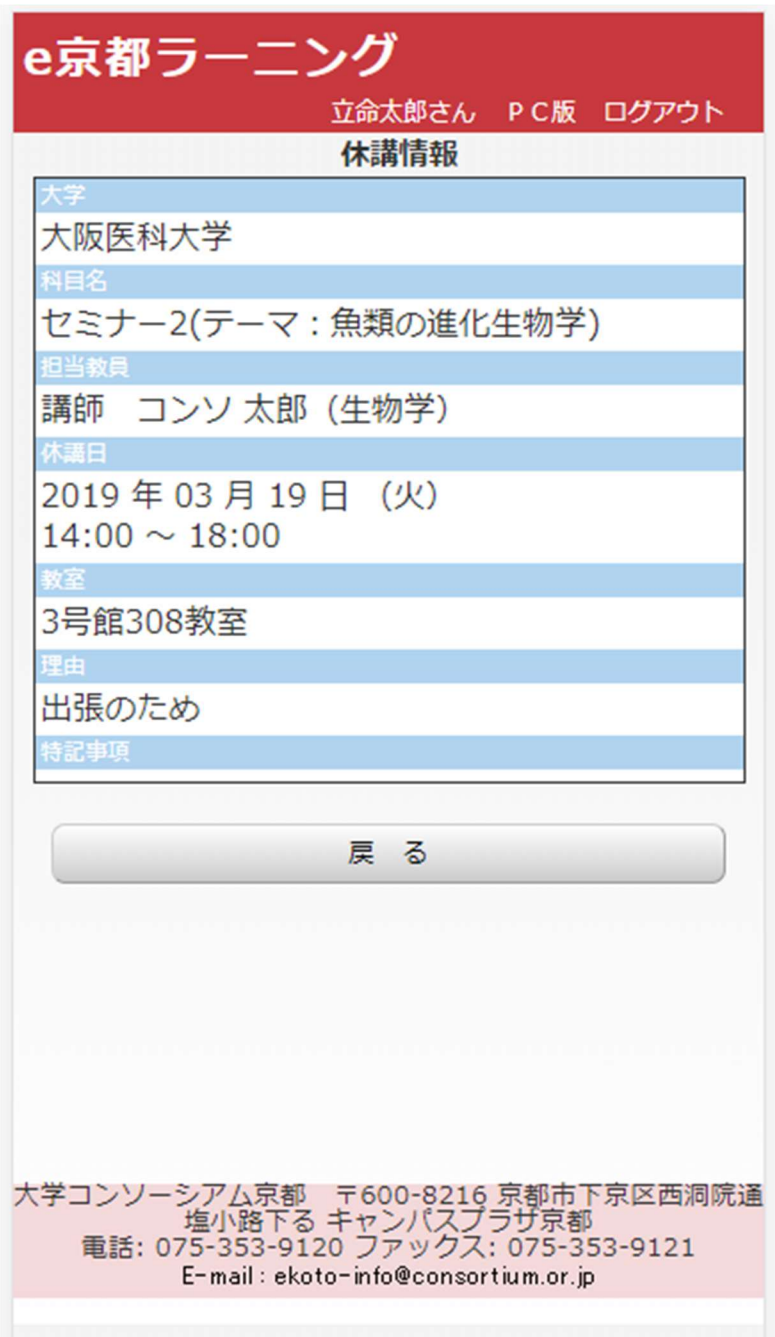

6.5、6.6 の e 京都ラーニングからのお知らせ一覧・詳細画面レイアウトは PC 版と同様です。